## Management Authentication using Windows IAS as a Radius Server

**OVERVIEW:** In this we are using Radius server Windows IAS as a backend server for the management authentication for the controller. When the user try to login into the controller the request will first go to the external radius server to validate. If the user entry is present in the Windows AD(Active Directory) the success authentication will happen and the user can login into the controller with the admin rights. We are using this technique as to provide more security within the network, i.e. only valid users those have a privilege can access the network device.

# Q: What are the settings I have to configure on the controller as well as on the radius server for successful management authentication and bypass the enable password?

First of all we have to configure an external radius server (IAS). Please do the below steps to configure the radius server.

Please navigate to Start -> Settings -> Control Panel -> Administrative Tools -> Internet Authentication Service ->click

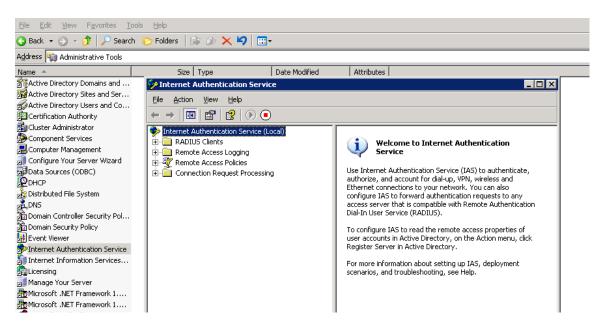

Right click on the Internet Authentication Service(local) and check whether the service is start or not. If not please start the service.

| 🎐 Internet Authenticati                                                | on Service                                                    |                      |                                                                                                    |
|------------------------------------------------------------------------|---------------------------------------------------------------|----------------------|----------------------------------------------------------------------------------------------------|
| <u>File A</u> ction <u>V</u> iew <u>H</u> el                           | р                                                             |                      |                                                                                                    |
| ← → 🔃 😭 😫                                                              | 0                                                             |                      |                                                                                                    |
| Internet Authentication     ADIUS Clients     Annuel Remote Access Log | Start Service<br>Stop Service<br>Register Server in Active Di | rectory              | Welcome to Internet Authentication<br>Service                                                                                                    |
| Connection Request                                                     | ⊻iew                                                          | •                    | rnet Authentication Service (IAS) to authenticate,<br>e, and account for dial-up, VPN, wireless and<br>connections to your network. You can also    |
|                                                                        | Properties<br>Help                                            |                      | <ul> <li>IAS to forward authentication requests to any<br/>erver that is compatible with Remote Authentication<br/>ser Service (RADIUS).</li> </ul> |
|                                                                        |                                                               | user acc<br>Register | gure IAS to read the remote access properties of<br>counts in Active Directory, on the Action menu, click<br>Server in Active Directory.            |
|                                                                        |                                                               |                      | e information about setting up IAS, deployment<br>is, and troubleshooting, see Help.                                                                |

Right click on the "Radius Clients" and select New Radius Client. Specify any friendly name to the radius client and below mention the controller's IP address or Switch IP address. Click on next button.

| 🐤 Internet Authentication Service                                                               |                                                                        |                                                                    |                                          |                 |        |
|-------------------------------------------------------------------------------------------------|------------------------------------------------------------------------|--------------------------------------------------------------------|------------------------------------------|-----------------|--------|
| <u>File Action View H</u> elp                                                                   |                                                                        |                                                                    |                                          |                 |        |
|                                                                                                 | 3                                                                      |                                                                    |                                          |                 |        |
| Internet Authentication Service (Loca     Additional Service (Loca     Additional Service (Loca | al)<br>New RADIUS CI<br>Name and Ac<br>Type a fr<br><u>F</u> riendly r | Idress<br>iendly name and either an<br>name:<br>dress (IP or DNS): | Address IP Address or DNS name for Aruba | <u>V</u> erify  |        |
|                                                                                                 |                                                                        |                                                                    | < <u>B</u> ack                           | <u>N</u> ext> ( | Cancel |
|                                                                                                 |                                                                        |                                                                    |                                          |                 |        |

Specify the Shared Secret key in the below screen (in my case its "aruba@123") and click the finish button.

| 👳 Internet Authentication Service                                                                             |                                   |                   |                        |                        |          |
|----------------------------------------------------------------------------------------------------|-----------------------------------|-------------------|------------------------|------------------------|----------|
| <u>File Action View H</u> elp                                                                                 |                                   |                   |                        |                        |          |
|                                                                                                    | ?                                 |                   |                        |                        |          |
| Internet Authentication Service (Local     ADIUS Clients     Remote Access Logging     Remote Access Policies | ew RADIUS Client                  | ne Addre          | ss<br>                 | Protocol               | X        |
|                                                                                                    | Additional Information            |                   | on the client vendor a | attribute, specify the |          |
|                                                                                                    | RADIUS Standard<br>Shared secret: | *****             |                        |                        | <b>_</b> |
|                                                                                                    | C <u>o</u> nfirm shared secret:   | ******            |                        |                        |          |
|                                                                                                    | <u>Request must contain</u>       | the Message Autho | enticator attribute    |                        |          |
|                                                                                                    |                                   |                   | < <u>B</u> ack         | Finish                 | Cancel   |

Now create the remote policy, right click on the "Remote Access Policies" and select "New Remote Access Policy" the below screen will appears. Lick on the next button

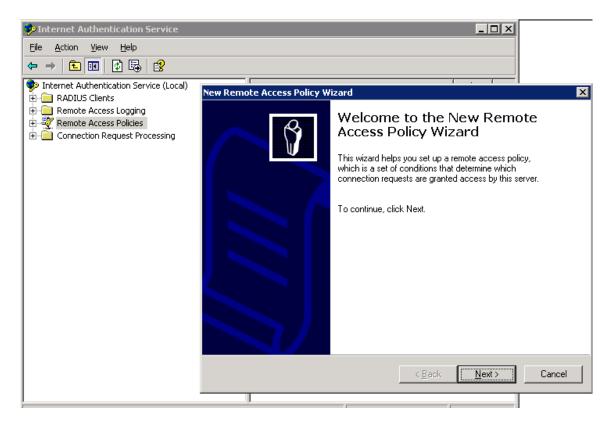

Select the first option "Use the wizard to set up" and give some name to the remote policy e.g. Remote-Policy. Click on the next button

| New Remote Acces                          | s Policy Wizard                                   |                  |                | ×      |
|-------------------------------------------|---------------------------------------------------|------------------|----------------|--------|
| <b>Policy Configu</b> ra<br>The wizard ca | ation Method<br>an create a typical policy, or yo | u can create a ( | custom policy. | Ŷ      |
|                                           | ant to set up this policy?                        |                  |                |        |
|                                           | wizard to set up a typical polic                  | y for a common   | scenario       |        |
| ◯ <u>S</u> et up a                        | a custom policy                                   |                  |                |        |
| Type a name th<br><u>P</u> olicy name:    | at describes this policy.                         |                  |                |        |
| <u>_</u> ,,,                              | 1                                                 |                  |                |        |
|                                           | Example: Authenticate all VPI                     | N connections.   |                |        |
|                                           |                                                   | < <u>B</u> ack   | <u>N</u> ext > | Cancel |

Select the options based on the method used to gain access to the network. In our case I am using Wireless. Click on next button

| New Remote Access Policy Wizard                                                                                                    | × |
|----------------------------------------------------------------------------------------------------|---|
| Access Method<br>Policy conditions are based on the method used to gain access to the network.                                                      |   |
| Select the method of access for which you want to create a policy.                                                                                  |   |
| VPN<br>Use for all VPN connections. To create a policy for a specific VPN type, go back to the<br>previous page, and select Set up a custom policy. |   |
| Dial-up<br>Use for dial-up connections that use a traditional phone line or an Integrated Services<br>Digital Network (ISDN) line.                  |   |
| <ul> <li>Wireless</li> <li>Use for wireless LAN connections only.</li> </ul>                                                                        |   |
| C Ethernet<br>Use for Ethernet connections, such as connections that use a switch.                                                                  |   |
| < <u>B</u> ack <u>N</u> ext > Cancel                                                                                                    |   |

Select the user or group in the below screen. In my scenario I am using the user instead of group. Click on the next button.

| w Remote Access Policy Wizard                                                                                     |                                |
|----------------------------------------------------------------------------------------------------|--------------------------------|
| User or Group Access<br>You can grant access to individual users, or you can grant access to se<br>groups.        | lected                         |
| Grant access based on the following:<br><u>User</u><br>User access permissions are specified in the user account. |                                |
| <ul> <li>Group</li> <li>Individual user permissions override group permissions.</li> <li>Group name:</li> </ul>   |                                |
|                                                                                                    | A <u>d</u> d<br><u>R</u> emove |
| J                                                                                                    |                                |
| < <u>B</u> ack <u>N</u> ext >                                                                                     | Cancel                         |

Select the Protected EAP (PEAP) from the drop down menu and click on the next button.

| New Remote Access Policy Wizard                                        |                               | ×         |
|------------------------------------------------------------------------|-------------------------------|-----------|
| Authentication Methods<br>EAP uses different types of security devices | s to authenticate users.      | ŷ         |
| <u>S</u> elect the EAP type for this policy.<br>Type:                  |                               |           |
|                                                                        |                               |           |
| Protected EAP (PEAP)                                                   | <u> </u>                      | Configure |
| MD5-Challenge<br>Protected EAP (PEAP)                                  |                               |           |
| Smart Card or other certificate                                        |                               |           |
|                                                                        |                               |           |
|                                                                        |                               |           |
|                                                                        |                               |           |
|                                                                        |                               |           |
|                                                                        |                               |           |
|                                                                        |                               |           |
|                                                                        |                               |           |
|                                                                        |                               |           |
|                                                                        | < <u>B</u> ack <u>N</u> ext > | Cancel    |

Click on the finish button to save the changes.

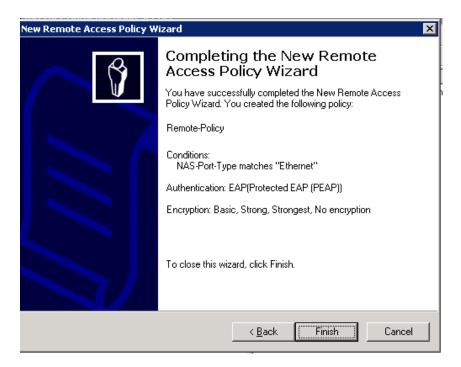

Right click on the Remote policy we have created just now and go to the properties.

| 🤣 Internet Authentication Service                                                                                                    |                                                                                             |                                                                                          |     |
|----------------------------------------------------------------------------------------------------|---------------------------------------------------------------------------------------------|------------------------------------------------------------------------------------------|-----|
| <u>File Action View H</u> elp                                                                                                    |                                                                                             |                                                                                          |     |
|                                                                                                    |                                                                                             |                                                                                          |     |
| <ul> <li>Internet Authentication Service (Local)</li> <li>RADIUS Clients</li> <li>Remote Access Logging</li> <li>Remote Access Policies</li> <li>Connection Request Processing</li> </ul> | Name<br>Remote-Policy<br>Connections to Microsoft Rou<br>Connections to other access :<br>- | Move Up<br>Move D <u>o</u> wn<br>Delete<br>Rena <u>m</u> e<br>P <u>roperties</u><br>Help | 0 A |

The below window will open. Choose the Grant remote access permission option and click on "Edit Profile"

| Remote-Policy Properties ? 🗙                                                                                                    |
|----------------------------------------------------------------------------------------------------|
| Settings                                                                                                    |
|                                                                                                    |
| Specify the conditions that connection requests must match.                                                                        |
| Policy <u>c</u> onditions:                                                                                                    |
| NAS-Port-Type matches "Ethernet"                                                                                                   |
| Add Edit <u>R</u> emove                                                                                                    |
| If connection requests match the conditions specified in this policy, the<br>associated profile will be applied to the connection. |
| Edit <u>P</u> rofile                                                                                                    |
| Unless individual access permissions are specified in the user profile, this<br>policy controls access to the network.             |
| If a connection request matches the specified conditions:<br>© Deny remote access permission                                       |
|                                                                                                    |
| Grant remote access permission                                                                                                    |
| OK Cancel Apply                                                                                                    |

Click on the Authentication tab and select the below authentication method that includes PAP and MSCHAP. Click on the Apply button to save the changes.

| dit Dial-in Profile                           |                   |                        | ? ×                    |  |
|-----------------------------------------------|-------------------|------------------------|------------------------|--|
| Dial-in Constraints<br>Authentication         | IP<br>Encryption  |                        | Multilink  <br>dvanced |  |
| Select the authentication me                  | ethods you want   | to allow for this c    | onnection.             |  |
| EAP Methods                                   |                   |                        |                        |  |
| Microsoft Encrypted A                         | uthentication ve  | rsion <u>2</u> (MS-CHA | P ∨2)                  |  |
| User can change password after it has expired |                   |                        |                        |  |
| Microsoft Encrypted Authentication (MS-CHAP)  |                   |                        |                        |  |
| 🔲 U <u>s</u> er can chang                     | je password afte  | r it has expired       |                        |  |
| Encrypted authenticat                         | ion (CHAP)        |                        |                        |  |
| ✓ Unencrypted authentication (PAP, SPAP)      |                   |                        |                        |  |
| Unauthenticated access-                       |                   |                        |                        |  |
| Hlow clients to conner<br>method.             | ct without negoti | ating an authenti      | cation                 |  |
|                                               |                   |                        |                        |  |
|                                               | ОК                | Cancel                 | Apply                  |  |

Click on the Advanced tab on the same window as above. Click on the add button

| Edit I | Dial-in Profile                               |                         | ĺ                       | ? ×        |
|--------|-----------------------------------------------|-------------------------|-------------------------|------------|
|        | Dial-in Constraints<br>Authentication         | IP<br>Encryption        | ) Multilink<br>Advanced |            |
| A      | pecify additional connection<br>ccess server. | attributes to be return | ned to the Remote       |            |
| Π      | ttri <u>b</u> utes:<br>Name                   | Vendor                  | Value                   | -          |
|        | Service-Type                                  | RADIUS Standard         | Framed                  |            |
|        |                                               |                         |                         |            |
|        |                                               |                         |                         |            |
|        |                                               |                         |                         |            |
|        | 1                                             |                         |                         |            |
|        |                                               |                         | <u></u>                 | <u>ו</u> צ |
|        | A <u>d</u> d <u>E</u> dit                     | <u>R</u> emove          |                         |            |
|        |                                               |                         |                         |            |
|        |                                               |                         |                         |            |
|        | [                                             | ОК                      | Cancel Apply            | ,          |

## Choose the Vendor-Specific option and click on Add button.

| tribute:                     |                 |                                                                 |
|------------------------------|-----------------|-----------------------------------------------------------------|
| Name                         | Vendor          | Description                                                     |
| Fermination-Action           | RADIUS Standard | Specifies the action that the NAS should take when servic       |
| Funnel-Assignment-ID         | RADIUS Standard | Specifies the tunnel to which a session is assigned.            |
| Funnel-Client-Auth-ID        | RADIUS Standard | Specifies the name used by the tunnel initiator during the a    |
| Funnel-Client-Endpt          | RADIUS Standard | Specifies the IP address of the initiator end of the tunnel.    |
| Funnel-Medium-Type           | RADIUS Standard | Specifies the transport medium used when creating a tunn        |
| Funnel-Password              | RADIUS Standard | Specifies the password used for authenticating to a remote      |
| Funnel-Preference            | RADIUS Standard | Specifies the relative preference assigned to each tunnel 🥡     |
| Funnel-Pvt-Group-ID          | RADIUS Standard | Specifies the Group ID for a tunneled session.                  |
| Funnel-Server-Auth-ID        | RADIUS Standard | Specifies the name used by the tunnel terminator during th      |
| Funnel-Server-Endpt          | RADIUS Standard | Specifies the IP address of the server end of the tunnel.       |
| Funnel-Type                  | RADIUS Standard | Specifies the tunneling protocols used.                         |
| /endor-Specific              | RADIUS Standard | Specifies the support of proprietary NAS features.              |
| Cisco-AV-Pair                | Cisco           | Specifies the Cisco AV Pair VSA.                                |
| Allowed-Certificate-01D      | Microsoft       | Specifies the certificate purpose or usage object identifiers   |
| Generate-Class-Attribute     | Microsoft       | Specifies whether IAS automatically generates the class al      |
| Generate-Session-Timeout     | Microsoft       | Specifies whether IAS automatically generates the session       |
| gnore-User-Dialin-Properties | Microsoft       | Specifies that the user's dial-in properties are ignored.       |
| MS-Quarantine-IPFilter       | Microsoft       | Specifies the IP traffic filter that is used by the Routing and |

Click on the add button in the below window

| Multivalued Attribut       | e Information | ? ×               |
|----------------------------|---------------|-------------------|
| Attribute name:            |               |                   |
| Vendor-Specific            |               |                   |
| Attribute number:          |               |                   |
| 26                         |               |                   |
| Attribute format:          |               |                   |
| OctetString                |               |                   |
| A <u>t</u> tribute values: |               |                   |
| Vendor                     | Value         | Move <u>U</u> p   |
|                            |               | Move <u>D</u> own |
|                            |               |                   |
|                            |               | <u>H</u> emove    |
|                            |               |                   |
|                            |               | Edit              |
| •                          |               | Þ                 |
|                            |               |                   |
|                            |               | ov l Canad l      |
|                            |               | OK Cancel         |

Enter the vendor code as 14823(which is for Aruba) and choose the option Yes, It confirms. Click on Configure Attribute button

| Vendor-Specific Attribute                                                                                                    | Information                    | ? ×             |
|----------------------------------------------------------------------------------------------------|--------------------------------|-----------------|
| Attribute name:                                                                                                    |                                |                 |
| Vendor-Specific                                                                                                    |                                |                 |
| Specify network access serv                                                                                                    | er vendor.                     |                 |
| Select from list:                                                                                                    | RADIUS Standard                | Ψ.              |
| Enter Vendor Code:                                                                                                    | 14823                          |                 |
| Specify whether the attribute<br>vendor specific attributes.<br>Yes. It conforms<br>No. It does not conform.<br>Configure <u>A</u> ttribute | conforms to the RADIUS RFC spe | ecification for |
|                                                                                                    | ОК                             | Cancel          |

Specify the Vendor-assigned attribute number as 3 and attribute value as 7 and click on Ok button to save the changes.

| Configure VSA (RFC compliant)          |       | ? ×      |
|----------------------------------------|-------|----------|
| Vendor-assigned attribute number:<br>3 |       |          |
| Attribute format:                      |       | <b>•</b> |
| Attri <u>b</u> ute value:              |       |          |
|                                        |       |          |
|                                        | ОК Са | incel    |
|                                        |       | incei    |

Click on Ok and apply buttons in all the windows as to save the changes. Also create a user entry in the active directory. After creating the user entry on the Windows Active directory, right click on the user and go to the properties. Select the Dial-in tab and choose the "Allow access" for the user and click on Ok button.

| ram Properties ?                                                                                                    |
|----------------------------------------------------------------------------------------------------|
| Remote control         Terminal Services Profile         COM+           General         Address         Account         Profile         Telephones         Organization           Member Of         Dial-in         Environment         Sessions |
| Remote Access Permission (Dial-in or VPN)         Image: Allow access         Image: Deny access         Image: Deny access         Image: Deny access through Remote Access Policy                                                              |
| ✓ erify Caller-ID:         Callback Options         Image: No Callback         Image: Set by Caller (Routing and Remote Access Service only)         Image: Always Callback to:                                                                  |
| Assign a Static IP Address     Apply Static Routes     Define routes to enable for this Dial-in     Connection.     Static Routes                                                                                                    |
| OK Cancel Apply                                                                                                    |

The setting we have to configure on the Aruba controller or Switch.

#### FROM WEBUI:

Please navigate to Configuration tab-> Under Security click on Authentication -> Select the Servers tab -> Click on RADIUS Server -> Specify any name e.g. Aruba -> add -> Apply

| n e tworks Con                          | figuration                        | C Decoroproprove                              |                                     |
|-----------------------------------------|-----------------------------------|-----------------------------------------------|-------------------------------------|
| Monitoring Configuration                | Diagnostics Maintenance           | Plan Events Reports Licenses will expire in 2 | 7 days Save Configuration Logout ad |
| Network<br>Controller                   | Security > Authentica             | tion > Servers                                |                                     |
| VLANs                                   | Servers AAA Profiles              | L2 Authentication L3 Authentication User Ru   | les Advanced                        |
| Ports                                   | Г                                 |                                               |                                     |
| IP                                      | <ul> <li>Server Group</li> </ul>  | RADIUS Server                                 |                                     |
| Security<br>Authentication              |                                   | Instance                                      | Actions                             |
| Authentication<br>Access Control        | <ul> <li>RADIUS Server</li> </ul> | Aruba Add                                     |                                     |
| Wireless<br>AP Configuration            | LDAP Server                       |                                               |                                     |
| AP Installation                         | Internal DB                       |                                               |                                     |
| Management<br>General<br>Administration | ● Tacacs Accounting<br>Server     |                                               |                                     |
| Certificates                            | TACACS Server                     |                                               |                                     |
| Logging                                 |                                   |                                               |                                     |
| Clock                                   |                                   |                                               |                                     |
| Advanced Services<br>Redundancy         |                                   |                                               | Apply                               |

Click on the Radius server you just created and specify the details like radius client ip address and the shared secret key -> Apply

| Conf                                | figuration                   |                          | epseuseuse                   |                      |                        |
|-------------------------------------|------------------------------|--------------------------|------------------------------|----------------------|------------------------|
| Monitoring Configuration            | Diagnostics Maintenance Pl   | an Events Reports        | Licenses will expire in 27 d | ays Save Con         | ifiguration Logout adr |
| Network<br>Controller               | Security > Authenticat       | ion > Servers            |                              |                      |                        |
| VLANs<br>Ports                      | Servers AAA Profiles L2      | Authentication L3 Auth   | nentication User Rules       | Advanced             |                        |
| IP<br>Security                      | Server Group                 | RADIUS Server > Aruba    |                              | Show Reference       | e Save As Re:          |
| Authentication<br>Access Control    | RADIUS Server     Aruba      | Host                     | 10.130.226.10                |                      | •••••                  |
| AP Configuration<br>AP Installation | LDAP Server                  | Host                     | 10.130.226.10                | Key                  | Retype:                |
| Management<br>General               | ● Internal DB                | Auth Port<br>Retransmits | 3                            | Acct Port<br>Timeout | 1813<br>5 sec          |
| Administration<br>Certificates      | Tacacs Accounting     Server | NAS ID                   |                              | NAS IP               |                        |
| SNMP<br>Logging                     | TACACS Server                | Use MD5                  |                              | Mode                 |                        |
| Clock<br>Advanced Services          |                              | •                        |                              |                      | Þ                      |
| Redundancy<br>IP Mobility           |                              |                          |                              |                      | Apply                  |

Click on the Server Group under the same window and create a new server group e.g. Test-Server -> Add -> Apply

| n e t w o r k s Conf         | iguration                         | ·                                 |                                                    |          |
|------------------------------|-----------------------------------|-----------------------------------|----------------------------------------------------|----------|
| Monitoring Configuration     | Diagnostics Maintenance           | Plan Events Reports Licens        | es will expire in 27 days Save Configuration Logou | ut admin |
| Network<br>Controller        | Security > Authenti               | cation > Servers                  |                                                    |          |
| VLANs                        | Servers AAA Profiles              | L2 Authentication L3 Authenticati | on User Rules Advanced                             |          |
| Ports                        |                                   |                                   |                                                    |          |
| IP                           | <ul> <li>Server Group</li> </ul>  | Server Group                      |                                                    |          |
| Security                     |                                   | Instance                          | Actions                                            |          |
| Authentication               | default                           | default                           | Show Reference Delete                              |          |
| Access Control               | internal                          | internal                          | Show Reference Delete                              |          |
| Wireless<br>AP Configuration | sq-auth-vpn                       | sg-auth-vpn                       | Show Reference Delete                              |          |
| AP Installation              |                                   |                                   | Show Reference Delete                              |          |
| Management                   | <ul> <li>RADIUS Server</li> </ul> | Test-Server Add                   |                                                    |          |
| General                      | Aruba                             |                                   |                                                    |          |
| Administration               |                                   |                                   |                                                    |          |
| Certificates                 | LDAP Server                       |                                   |                                                    |          |
| SNMP                         |                                   |                                   |                                                    |          |
| Logging                      | Internal DB                       |                                   |                                                    |          |
| Clock                        |                                   |                                   |                                                    |          |
| Advanced Services            |                                   |                                   |                                                    |          |
| Redundancy                   |                                   |                                   | Appl                                               | lv       |
| TP Mobility                  |                                   |                                   |                                                    | .,       |

Choose the Server Group you created above -> on the RHS click on new button choose the radius server from the drop down menu -> Add Server -> Apply

| networks                        | Config | juration |                   |            |                  |            | 10010010   |                  |            |             |         |             |
|---------------------------------|--------|----------|-------------------|------------|------------------|------------|------------|------------------|------------|-------------|---------|-------------|
| Monitoring Configura            | ation  | Diagnos  | tics Mainten      | ance f     | Plan Events      | Reports    | Licenses w | rill expire in 2 | 7 days     | Save Config | uration | Logout admi |
| Network<br>Controller           | S      | Gecuri   | ty > Autho        | entica     | tion > Serv      | ers        |            |                  |            |             |         |             |
| VLANs                           |        | Server   | s AAA Prof        | iles I     | 2 Authentication | L3 Authe   | ntication  | User Ru          | les Advand | ed          |         |             |
| Ports                           |        |          |                   |            |                  |            |            |                  |            |             |         |             |
| IP                              |        | 🗏 Se     | rver Group        | -          |                  |            |            |                  |            | -1 - 6      |         |             |
| Security                        |        |          |                   |            | Server Group >   | Test-Serve |            |                  |            | Show Ref    | erence  | Save A      |
| Authentication                  |        |          | default           |            |                  |            |            |                  |            |             |         |             |
| Access Control                  |        |          | internal          |            | Fail Through     |            |            |                  |            |             |         |             |
| Wireless<br>AP Configuration    |        |          | sg-auth-vpn       |            | Servers          |            | _          |                  |            |             |         |             |
| AP Installation                 |        |          | Test-Server       |            | Aruba            | Radius     | rver-Type  | No               | im-FQDN    | Match-Rule  | - 0     | Actions     |
| Management<br>General           |        | E RA     | DIUS Server       |            | New              |            |            | 110              |            |             | Edit    | Delete      |
| Administration                  |        |          | Aruba             |            | Server Rules     |            |            |                  |            |             |         |             |
| Certificates                    |        |          | Aroba             |            | Priority         | Attribu    | te C       | peration         | Operand    | Action      | Valu    | e           |
| SNMP                            |        | ₽ ID     | AP Server         |            | New              |            |            |                  |            |             |         |             |
| Logging                         |        | •        | AP Server         |            | 1                |            |            |                  |            |             |         |             |
| Clock                           |        | 4        |                   |            | 1                |            |            |                  |            |             | 1       | <b>F</b>    |
| Advanced Services<br>Redundancy |        |          |                   |            |                  |            |            |                  |            |             |         |             |
| IP Mobility                     |        | Configur | ation Updated suc | cessfully. |                  |            |            |                  |            |             |         | Apply       |

As to check whether the communication is happens between Aruba Controller and radius server. Go to Diagnostics tab -> AAA test server -> From the drop down menu select the radius server e.g. Aruba -> choose any authentication method PAP or MSCHAPv2-> Specify the username -> type the password -> Begin test

If you will see the Authentication successful means communication happens between Aruba controller and Radius server.

| networks Diag                          | gnostics                     |                                                             |
|----------------------------------------|------------------------------|-------------------------------------------------------------|
| Monitoring Configuration               | Diagnostics Maintenance Plan | Events Reports Licenses will expire in 27 days Logout admin |
| Network<br>Ping                        | Network > AAA Test Serve     | er                                                          |
| Traceroute                             | Server Name                  | Aruba (IP Address: 10.130.226.10 - Radius) 💌                |
| AAA Test Server                        | Authentication method        | © MSCHAPV2 O PAP                                            |
| Debug Config                           |                              |                                                             |
| General<br>Technical Support           | Username                     | ram                                                         |
| Technical Support<br>SSH Terminal      | Password                     | ••••••                                                      |
| Access Point<br>Received Configuration | Authentication successful    | Begin Test                                                  |
| Software Status                        |                              |                                                             |
| Debug Log                              |                              |                                                             |
| Technical Support                      |                              |                                                             |
| Detailed Statistics                    |                              |                                                             |
| Web Diagnostics                        |                              |                                                             |

Please navigate to Configuration tab-> Under Management click on Administration -> On the RHS select the server group under Management Authentication Servers from the drop-down menu e.g. Test-Server-> Apply

| networks              | Confi       | guration         |                    |                       | 010010010010010 |                  |                 |          | 7300          |            |
|-----------------------|-------------|------------------|--------------------|-----------------------|-----------------|------------------|-----------------|----------|---------------|------------|
| Monitoring Cor        | nfiguration | Diagnostics      | Maintenance        | Plan Events Repo      | rts Licenses    | will expire in 2 | 7 days          | Save     | Configuration | Logout adm |
| Network<br>Controller |             | Managen          | nent > Admi        | inistration           |                 |                  |                 |          |               |            |
| VLANs                 |             |                  |                    |                       |                 |                  |                 |          |               |            |
| Ports                 |             |                  |                    |                       |                 |                  |                 |          |               |            |
| IP                    |             | Manageme<br>Name | WebUI CA Certifica | ate Client Certificat | a Cavial No     | CCU Dublic V     | ev Certificate  | Role     | Action        |            |
| Security              |             | admin            | Webbi CA Certifica |                       | e Serial No     | 55H PUDIIC K     | ley certificate | root     | Edit Delete   | _          |
| Authentication        |             |                  |                    |                       |                 |                  |                 | 1000     | Eur Belea     | 2          |
| Access Control        |             | Add              |                    |                       |                 |                  |                 |          |               |            |
| Wireless              |             |                  |                    |                       |                 |                  |                 |          |               |            |
| AP Configuration      |             | Manageme         | nt Authentication  | n Servers             |                 |                  |                 |          |               |            |
| AP Installation       |             |                  |                    |                       | -               |                  |                 |          |               |            |
| Management            |             | Default Ro       | e                  | root                  | •               | 1ode             |                 |          |               |            |
| General               |             |                  |                    |                       |                 |                  |                 |          |               |            |
| Administration        |             |                  |                    |                       |                 |                  |                 |          |               |            |
| Certificates          |             | Server Gro       | oup > default      | <b>•</b>              |                 |                  | Show R          | eference | Save As       | Reset      |
| SNMP                  |             |                  | default            |                       |                 |                  |                 |          |               |            |
| Logging               |             | Fail Throug      | h sg-auth-vpr      |                       | 1               |                  |                 |          |               |            |
| Clock                 |             |                  | Test-Server        |                       |                 |                  |                 |          |               |            |
| Advanced Servic       | es          | Servers          | NEW                |                       |                 |                  |                 |          |               |            |
| Redundancy            |             |                  | Name               | Server-Type           | trim-F(         | 2DN              | Match-Rul       | e        | Actions       |            |
| IP Mobility           |             | New              |                    |                       |                 |                  |                 |          |               |            |
| Stateful Firewall     |             | Server R         | ules               |                       |                 |                  |                 |          |               |            |

Try to login into the controller with the user entry present on the Windows Active Directory e.g. in my case ram is the username.

|                             | 2                           |         |          |          | ARUBA 80 | 100          |                  |                |           |          |   |
|-----------------------------|-----------------------------|---------|----------|----------|----------|--------------|------------------|----------------|-----------|----------|---|
| Mon                         | itoring                     |         |          |          |          |              | 1777             | -19            |           | AR       |   |
| onitoring Configuration     | Diagnostics Maintena        | ince    | Plan     | Ev       | ents     | oorts        |                  |                |           |          |   |
| etwork<br>Netwo Monitoring  | Network Summa               | ary     |          |          |          | Securi       | ity Summ         | ary            |           |          |   |
| All WLAN Controllers        | WI AN Network Status        |         |          |          |          |              | tack Summa       |                |           |          |   |
| All Access Points           | WLAN NELWORK Status         | Total   | Total    | TREEC    | IPSEC    | WLAN AL      | LIACK SUMMA      | •              | t 5 Min I | nat Haur |   |
| All Air Monitors            |                             | Up      | Down     |          | Down     | Desidefo     | Service Attacks  | 0              | Lomin L   |          |   |
| II Wired Access Points      | WI AN Controllers           | Up      | 0        | Up       | Down     |              | ation Attacks    | -              |           | -        | 0 |
| lobal Events                | Access Points               | 1       |          | 0        |          |              |                  | <u>0</u>       | 2         | -        | 0 |
| ntroller                    |                             | 0       | 4        | 0        | 1        | -            | Pattern Matches  | _              | <u>(</u>  | -        | 0 |
| ontroller Summary           | Air Monitors                | 0       | 0        | 0        | 0        | Policy Viola |                  | <u>0</u>       | <u>0</u>  | -        | 0 |
| ccess Points                | Wired Access Points         | 0       | 0        | <u>0</u> | <u>0</u> | Unauthoriz   | zed Devices Dete | ected <u>0</u> | 9         | 2        | 1 |
| Vired Access Points         | Unprovisioned Access Points |         |          |          |          |              |                  |                |           |          |   |
|                             | Duplicate AP Name           | 0       |          |          |          | Rogue A      | P Classificati   | on Sumn        | nary      |          |   |
| Wired Mux Ports             | RADIUS Servers              | 2       | 0        |          |          |              |                  | Last 5 Min     | Last Ho   | ur All   |   |
| Air Monitors                | LDAP Servers                | 0       | 0        |          |          | Rogue APs    | s Detected       | <u>o</u>       | <u>0</u>  | <u>0</u> |   |
| Clients                     |                             |         |          |          |          | Rogue APs    | s Disabled       | <u>0</u>       | 0         | 0        |   |
| Blacklist Clients           | WLAN Performance Sur        | nmary   | 1        |          |          | Suspected    | Rogue APs        | <u>0</u>       | 0         | <u>0</u> |   |
| Firewall Hits               | L                           | ast 5 M | lin Last | Hour     | All      | Interfering  | APs Detected     | <u>0</u>       | 0         | <u>0</u> |   |
| Futernal Convince Interface | Load Balancing Events       |         | 0        |          | 0        | Known Inte   | erfering APs     | 0              | 0         | 0        |   |

### FROM CLI:

(Aruba) #configure t

Enter Configuration commands, one per line. End with CNTL/Z

(Aruba) (config) #aaa authentication-server radius **Aruba** (Aruba) (RADIUS Server "Aruba") #enable (Aruba) (RADIUS Server "Aruba") #host **10.130.226.10** (Aruba) (RADIUS Server "Aruba") #key **aruba@123** (Aruba) (RADIUS Server "Aruba") #exit (Aruba) (config) #exit (Aruba) #aaa test-server pap Aruba ram aruba@123

Authentication successful

(Aruba) #show aaa authentication-server all

Auth Server Table

-----

| Name | Туре | IP addr                      | AuthPort | Status | Inservice | Requests |
|------|------|------------------------------|----------|--------|-----------|----------|
|      |      |                              |          |        |           |          |
|      |      | 10.130.226.4<br>10.130.226.1 |          |        |           | -        |

(Aruba) #

User: ram

Password: \*\*\*\*\*\*\*\* NOTICE NOTICE -- This switch has active licenses that will expire in 21 days NOTICE NOTICE -- See 'show license' for details. NOTICE

(Aruba) #